## 使用 **Google Chrome** (在未安裝 **U** 的情況下加入會議)

若您的電腦或行動裝置未安裝 U,您仍可以使用 Google Chrome 來加入會議。 請執行下列步驟:

- 1. 在 Google Chrome 網頁瀏覽器中,前往 <https://u.cyberlink.com/join>。
- 2. 在提供的欄位中輸入會議 ID。
- 3. 顯示名稱(請輸入機關名稱、職稱及姓名)。
- 4. 按一下加入。

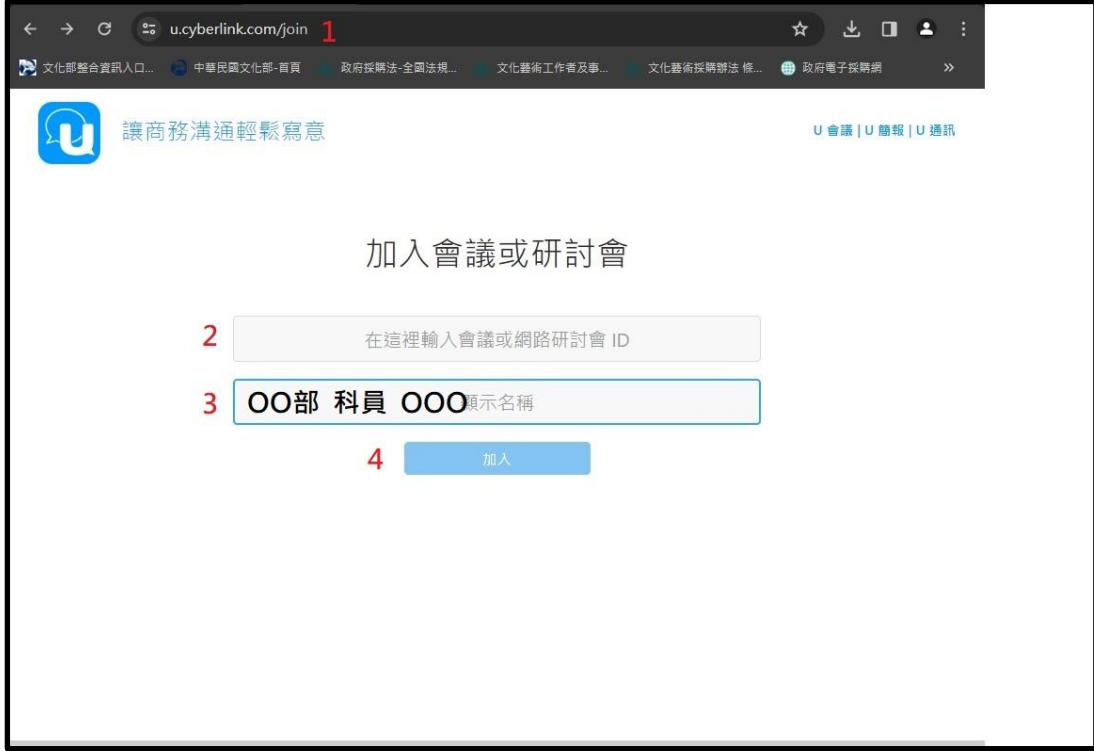

- 5. 出現要開啟【U】嗎?視窗,點選【取消】按鈕。
- 6. 再點選【使用 Google Chrome】來加入會議(不需要外掛程式)。

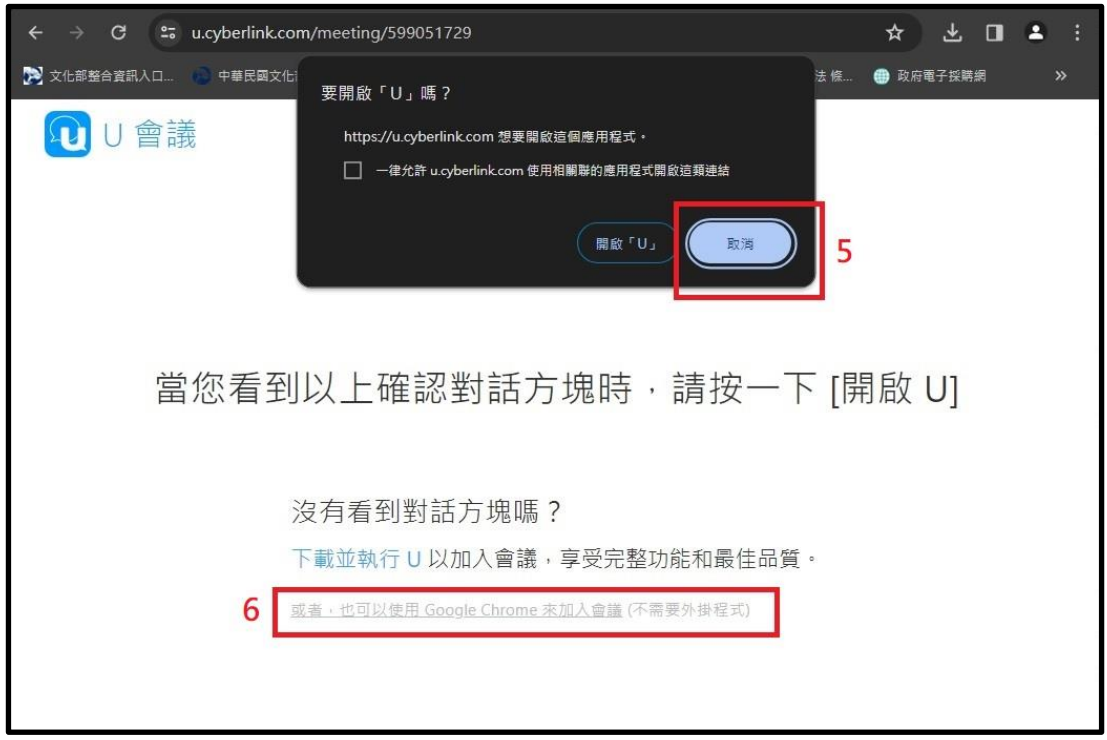

7. 您的顯示名稱。

8. 點選【加入】後即進入會議。

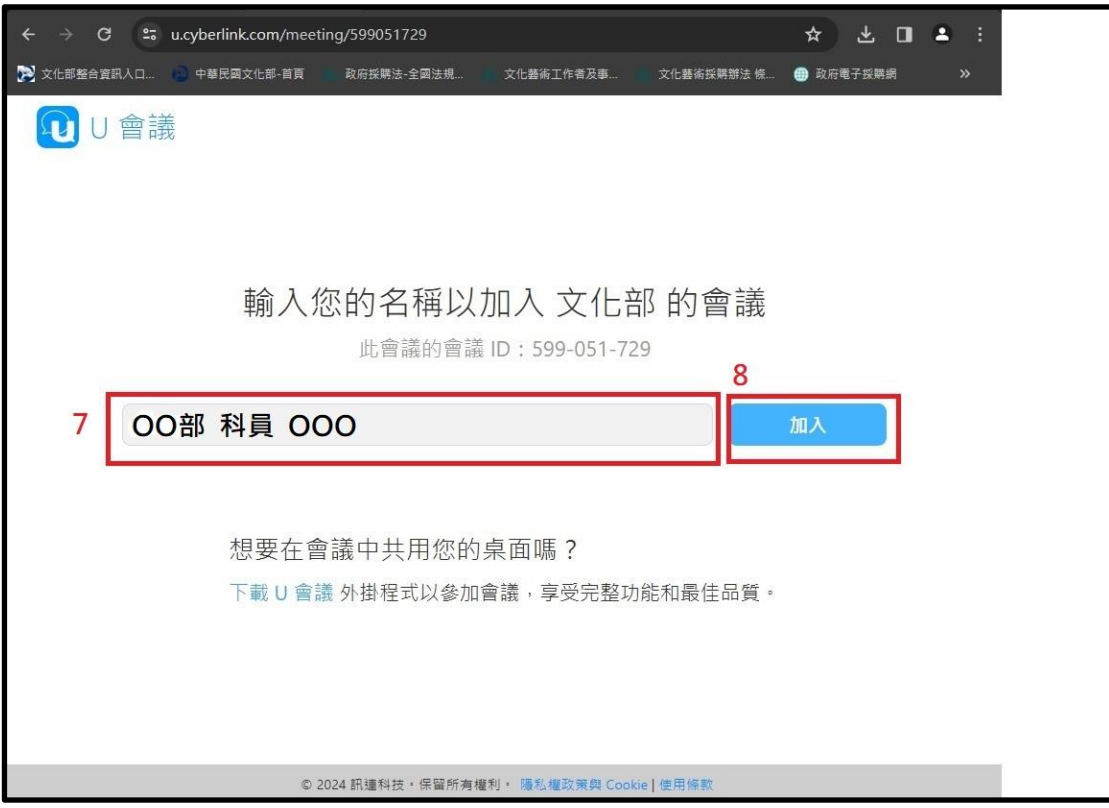